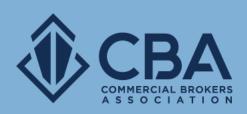

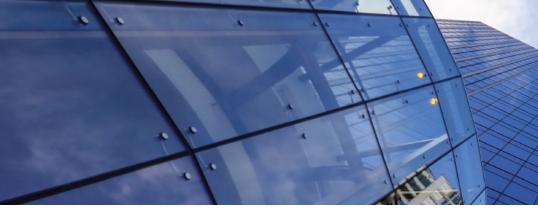

# LISTING BUSINESS OPPORTUNITIES

In this guide, we will be reviewing how to add a new business opportunity and how to edit your existing business opportunities.

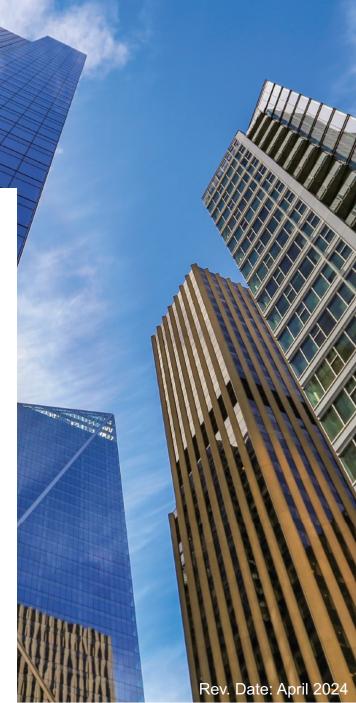

# HOW TO ACCESS YOUR BUSINESS OPPORTUNITY LISTINGS

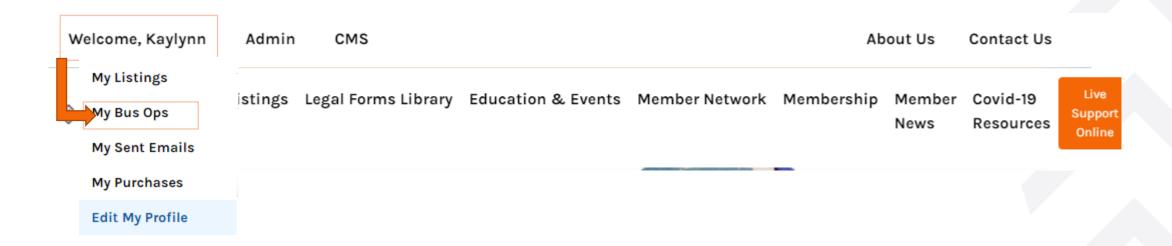

To access your business opportunity listings you will want to select "My Bus Ops" from the dropdown menu under "Welcome, NAME"

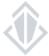

# MY ACTIVE BUSINESS OPPORTUNITY LISTINGS PAGE

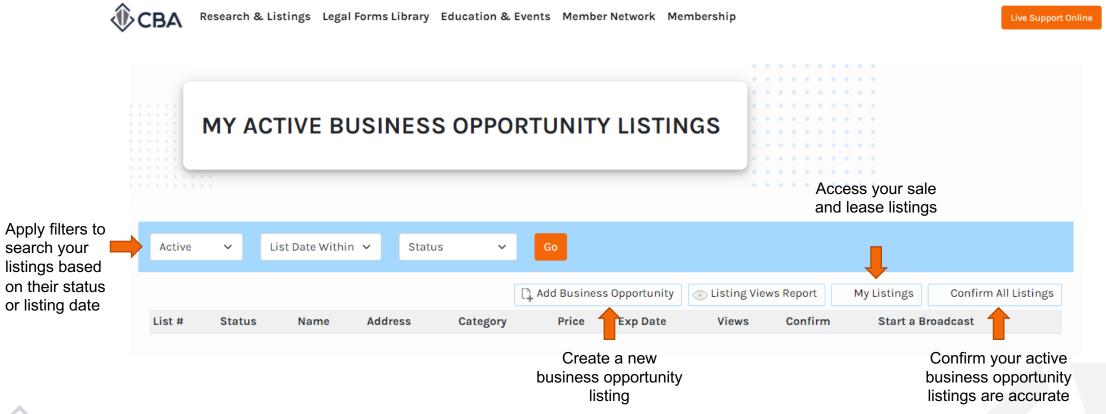

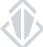

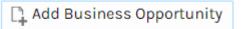

### **ADDING NEW BUSINESS OPPORTUNITIES**

To add a new business opportunity, you will want to select "Add Business Opportunity" from the My Active Business Opportunity Listings page.

When you click on "Add Business Opportunity" you will be taken to a new listing input screen. Please scroll to the bottom of this page and fill out all required fields. Required fields indicated by red text and an asterisk (\*) symbol.

Please note if you have not filled in all of the required fields you will not be able to submit your business opportunity listing.

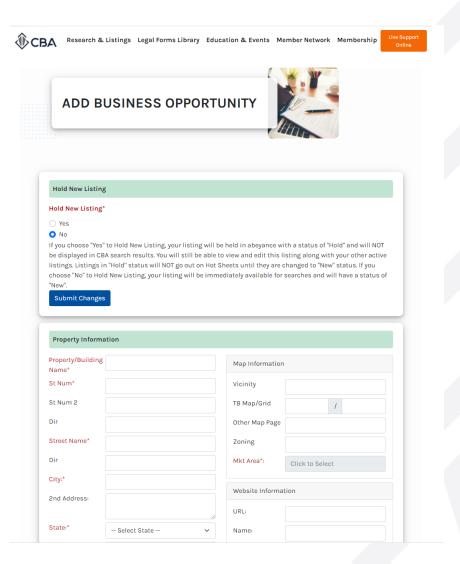

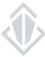

### REQUIREMENTS FOR ENTERING A NEW BUSINESS OPPORTUNITY

- Your listings should never include the broker's name or contact information. This information will automatically populate at the top of the listing. This applies to all fields, including any "add comments" sections. Instead, please ensure "Call Listing Broker" is marked "Yes".
- PDFs attached to listings cannot contain contact information for a Non-Member of CBA, nor may they contain any links to other listing websites.
- Selling Commission: This field MUST either be a percentage (2%) or a dollar amount (\$2) or the following acronym can be entered PBB. PBB should be used if
  the listing broker is not offering a commission and the procuring broker must be paid by their tenant. When using PBB it must be noted in the
  comments "Commission to be paid by buyer"
- Expiration Date: This date MUST be the date on the listing agreement
- If a Business Opportunity is confidential and the owner does not want identifying information disclosed, then the address should be listed as "0 Undisclosed". Also, the broker MUST email CBA over the request from the owner that the identifying information be undisclosed at support@commercialmls.com.

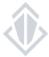

### MANAGING EXISTING BUSINESS OPPORTUNITY LISTINGS

After you have successfully added a business opportunity listing it will appear in your inventory on the "My Active Business Opportunity Listings" page.

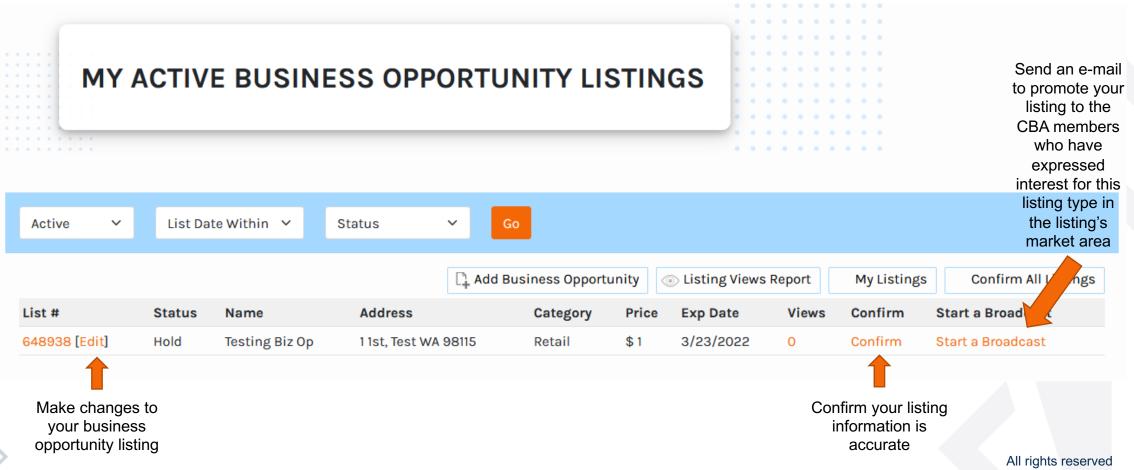

### **EDITING BUSINESS OPPORTUNITY LISTINGS**

To update the status, add media or make a change to your existing listing you will want to click the [Edit] button next to the listing ID #. This will take you into the "Edit BusOp Listing" screen. This screen will have all of the information in your listing as well as a few additional listing management screens.

Make changes to the information you filled in while inputting your business opportunity listing.

Once you have made changes remember to submit them using any of the blue "Submit Changes" buttons throughout the page or the "Update Status" button at the top of the screen.

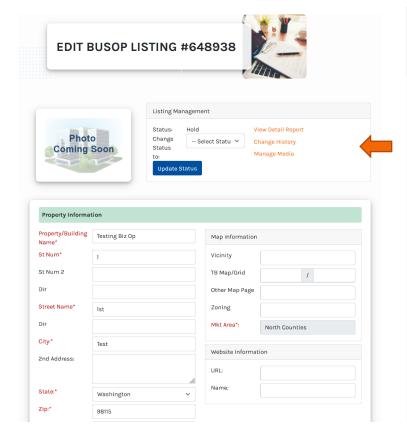

View Detail Report: Access the detailed report members will see when searching for your business opportunity. The link this takes you to is shareable.

Change History: View any changes that were made to your listing. This history tells you when the change was made and who made the change.

Manage Media: Add or edit the media within your listing

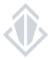

### **ADDING MEDIA TO BUSINESS OPPORTUNITIES**

To add or edit the media associated with your listing you will want to select the Manage Media button on the "Edit BusOp Listing" screen.

Once you have done this it will take you into the Media Manager where you can add, update or remove images, flyers, and relevant links to include in your listing!

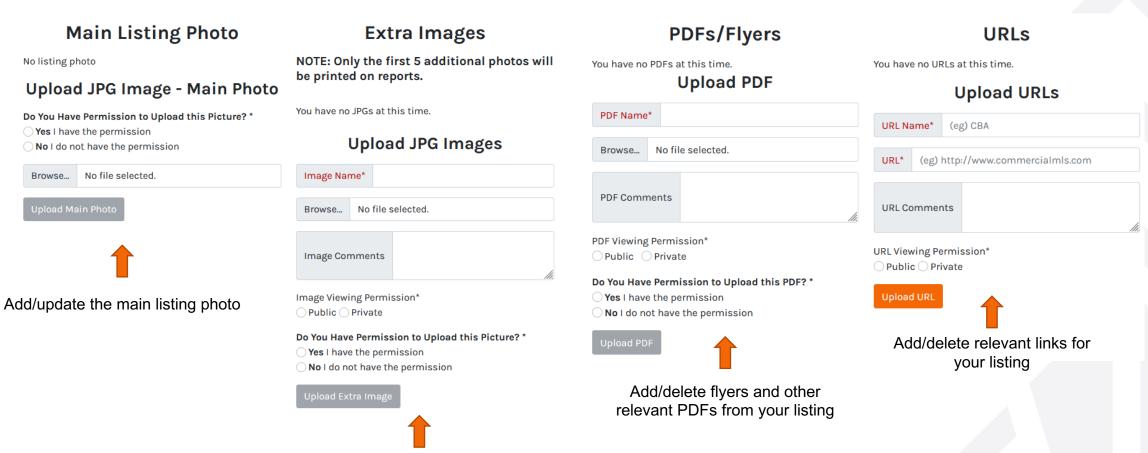

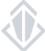

### **GUIDELINES FOR ADDING MEDIA**

- When uploading a new photo, you must confirm you have copyright or permission to use the photo by selecting "Yes, I have the Permission". Your photo will not be uploaded without this confirmation.
- · You may add as many additional photos as you like, however, only the first 5 photos added will be printed on reports
- Do not use any photos that contain a watermark
- No contact information can be visible in any of the photos added to your listing
- The optimal photo file size for listings on the CBA website is 1920x1080
- · URLs listed cannot contain other competitor listing sites, such as CoStar
- · Documents added to a listing MAY NOT contain any listing or contact information for a Non-CBA member
- Document file size should be no larger than 5MB
- The following green box will appear at the bottom of the page if your Media was updated successfully:

PDF/Flyer has been uploaded successfully

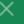

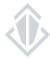